#### 使用基本 ACL 限制公司网络访问

# 1.项目背景

Jan16 公司有开发部、市场部和财务部,各有计算机若干台、财务系统服务器 1 台, 使 用三层交换机进行局域网组建,并通过路由器连接至外部网络。出于数据安全的考虑,需要 在交换机上进行访问控制。项目拓扑如图 1 所示。具体要求如下:

- (1) SW1 上为开发部、市场部、财务部及财务系统分别创建了 VLAN10、20、30、40;
- (2) 要求财务系统服务器仅允许财务部进行访问;
- (3) 财务系统服务器仅在内网使用,不允许访问外部网络;
- (4) 测试计算机、交换机和路由器的 IP 和接口信息如拓扑所示。

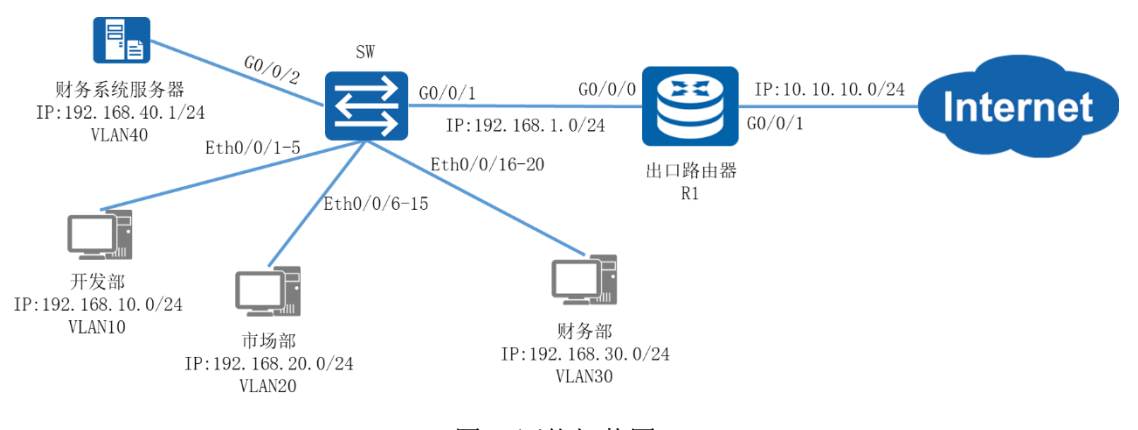

图 1 网络拓扑图

# 2.项目规划设计

三层交换机的访问控制策略主要是通过 ACL 访问控制列表对不同 VLAN 的 IP 地址段进 行流量匹配控制。标准 ACL 可以对 IP 包进行源地址匹配,即检查通过 IP 包中的源地址信 息,如果源地址与 ACL 中的规则相匹配,就执行放行或拦截的操作。为了让其它部门无法访 问财务系统服务器,可以在三层交换机中配置匹配财务部 IP 地址段、拒绝其他所有 IP 的 ACL,并在 G0/0/2 接口的 OUT 方向上应用;同时在添加拒绝财务部系统服务器 IP 地址段的 ACL,在 G0/0/1 接口的 OUT 方向上应用,组织财务部系统服务器访问外部网络。外部网络连 接方面,三层交换机配置默认路由指向出口路由器。出口路由器可根据 ISP 接入方式采用对 应的路由协议,这里不作描述。

配置步骤如下:

- (1) 配置交换机基础环境
- (2) 配置路由器基础环境
- (3) 配置基本 ACL 访问控制
- (4) 配置各部门计算机的 IP 地址

具体规划如下表:

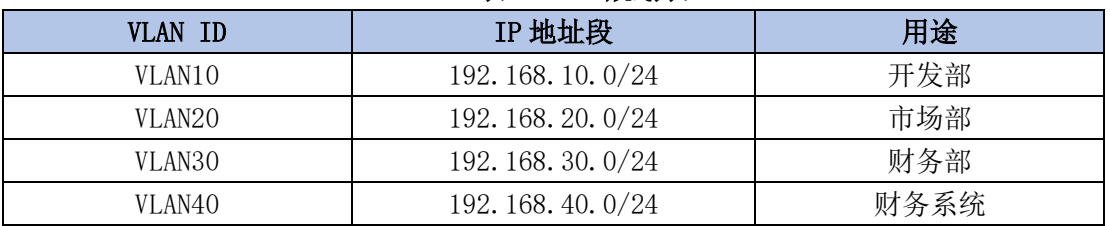

#### 表 1 VLAN 规划表

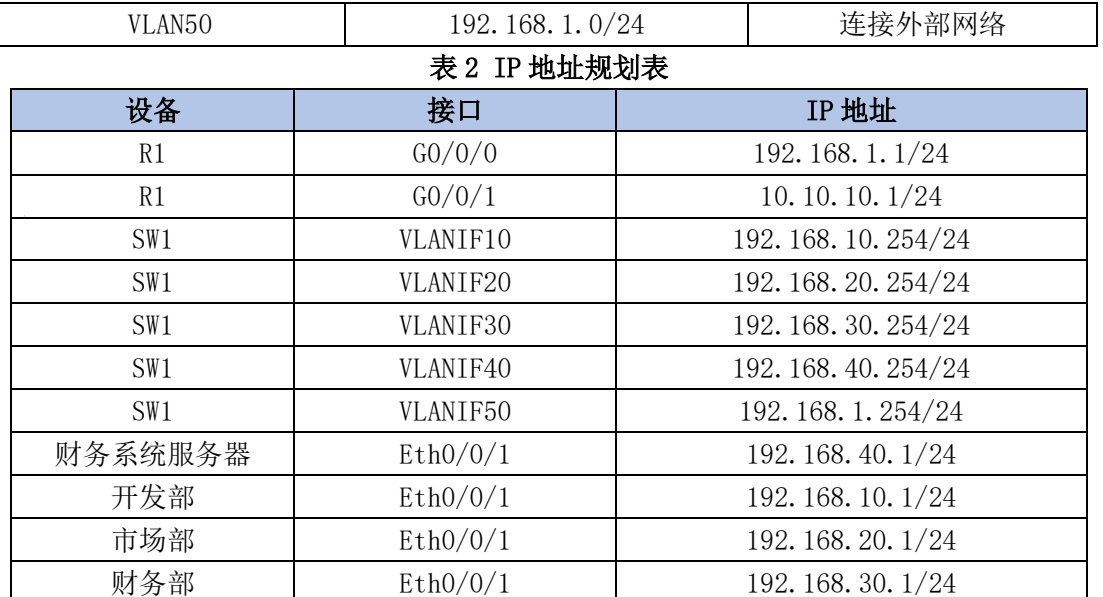

#### 表 3 端口规划表

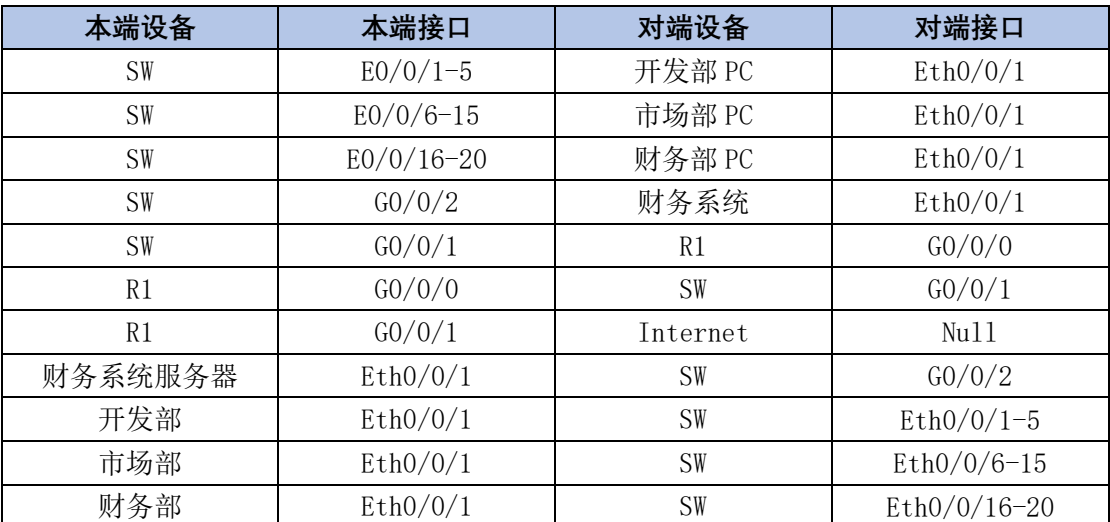

# 3.项目实施

## **(1)配置交换机基础环境**

①为各部门创建相应的 VLAN

<Huawei>system-view

[Huawei]sysname SW1

[SW1]vlan batch 10 20 30 40 50

②将各部门计算机所使用的端口类型转换为 ACCESS 模式,并设置接口 PVID,将端口划 分到相应的 VLAN

[SW1]port-group group-member Ethernet 0/0/1 to Ethernet 0/0/5

[SW1-port-group]port link-type access

[SW1-port-group]port default vlan 10

[SW1-port-group]quit

[SW1]port-group group-member Ethernet 0/0/6 to Ethernet 0/0/15

[SW1-port-group]port link-type access

[SW1-port-group]port default vlan 20

[SW1-port-group] quit

[SW1]port-group group-member Ethernet 0/0/16 to Ethernet 0/0/20

[SW1-port-group]port link-type access

[SW1-port-group]port default vlan 30

[SW1-port-group] quit

[SW1]interface G0/0/2

[SW1-GigabitEthernet0/0/2]port link-type access

[SW1-GigabitEthernet0/0/2]port default vlan 40

[SW1-port-group] quit

[SW1]interface G0/0/1

[SW1-GigabitEthernet0/0/1]port link-type access

[SW1-GigabitEthernet0/0/1]port default vlan 50

[SW1-port-group] quit

③配置 vlanif 接口的 IP 地址,作为各部门的网关

[SW1]interface Vlanif 10

```
[SW1-Vlanif10]ip add 192.168.10.254 24
```

```
[SW1]interface Vlanif 20
```
[SW1-Vlanif20]ip add 192.168.20.254 24

```
[SW1]interface Vlanif 30
```

```
[SW1-Vlanif30]ip add 192.168.30.254 24
```

```
[SW1]interface Vlanif 40
```

```
[SW1-Vlanif40]ip add 192.168.40.254 24
```

```
[SW1]interface Vlanif 50
```
[SW1-Vlanif50]ip add 192.168.1.254 24

#### ④配置交换机默认路由

[SW1]ip route-static 0.0.0.0 0.0.0.0 192.168.1.1

# **(2)配置路由器基础环境**

①配置路由器接口 IP 地址

```
[Huawei]system-view
[Huawei]sysname R1
[R1]int GO/O/O
[R1-Gigabit Ethernet0/0/0]ip add 192.168.1.1 24
[R1]int GO/O/1
[R1-GigabitEthernet0/0/1]ip add 10.10.10.124
```
#### ②配置路由器静态路由

```
[R1]ip route-static 192.168.10.0 255.255.255.0 192.168.1.254
[R1]ip route-static 192.168.20.0 255.255.255.0 192.168.1.254
[R1]ip route-static 192.168.30.0 255.255.255.0 192.168.1.254
[R1]ip route-static 192.168.40.0 255.255.255.0 192.168.1.254
```
# **(3)配置基本 ACL 控制访问**

①在交换机上配置 ACL 规则,允许数据包源网段为 192.168.30.0 的报文通过。将规则

应用到 G0/0/2 的端口上。

[SW1]acl 2000 [SW1-acl-basic-2000]rule permit source 192.168.30.0 0.0.0.255 [SW1-acl-basic-2000]rule deny [SW1]int G0/0/2 [SW1-GigabitEthernet0/0/2]traffic-filter outbound acl 2000 ②在交换机上配置 ACL 规则,拒绝数据包源网段为 192.168.40.0 的报文通过。将规则 应用到 G0/0/1 的端口上。

```
[SW1]acl 2001
[SW1-acl-basic-2001]rule deny source 192.168.40.0 0.0.0.255
\lceil \text{SW1} \rceilint GO/O/1
[SW1-GigabitEthernet0/0/1]traffic-filter outbound acl 2001
```
# **(4)配置各部门计算机的 IP 地址**

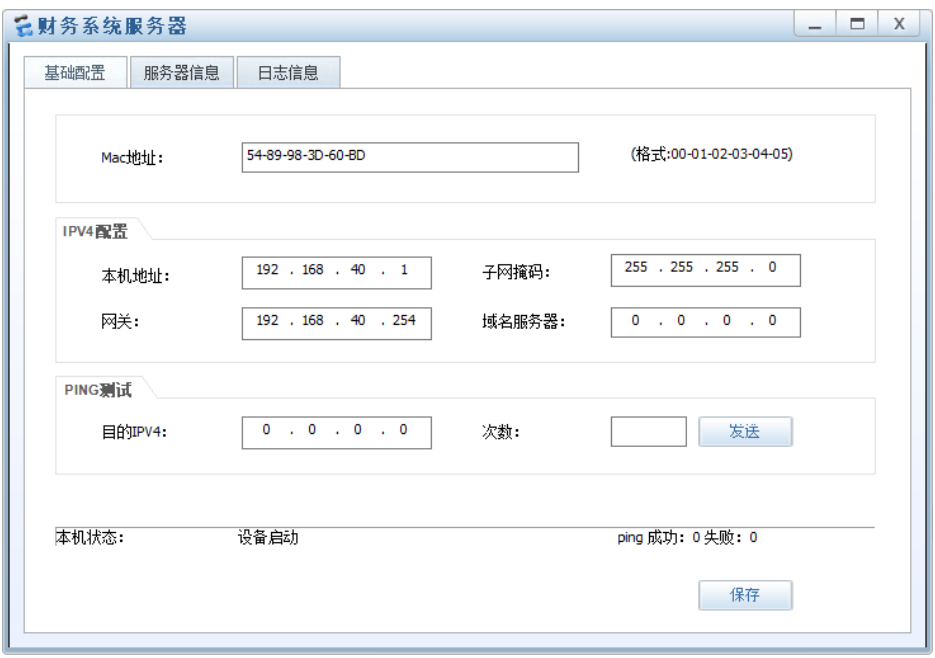

图 2 财务系统服务器 IP 配置图

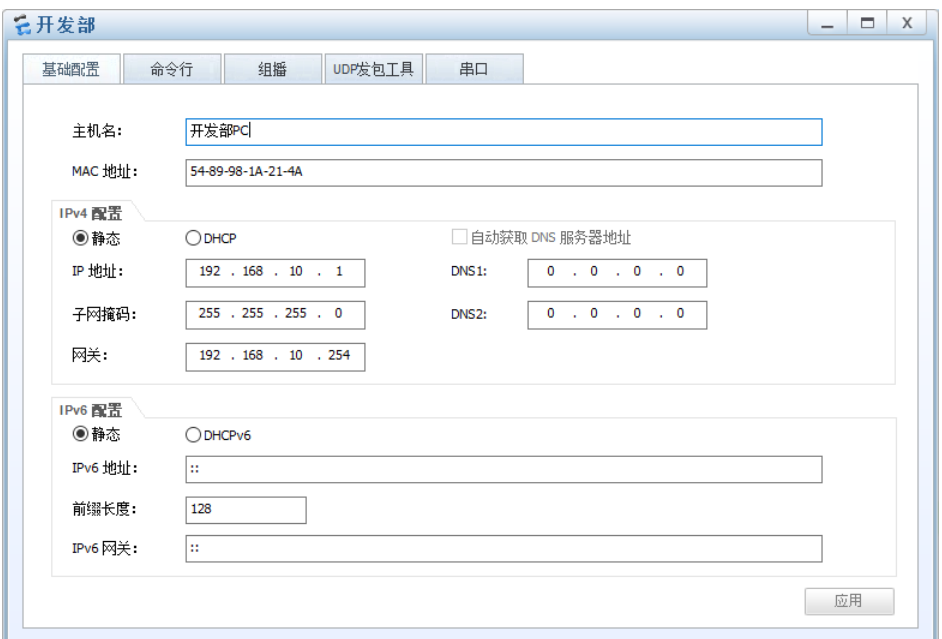

图 3 开发部 PC IP 配置图

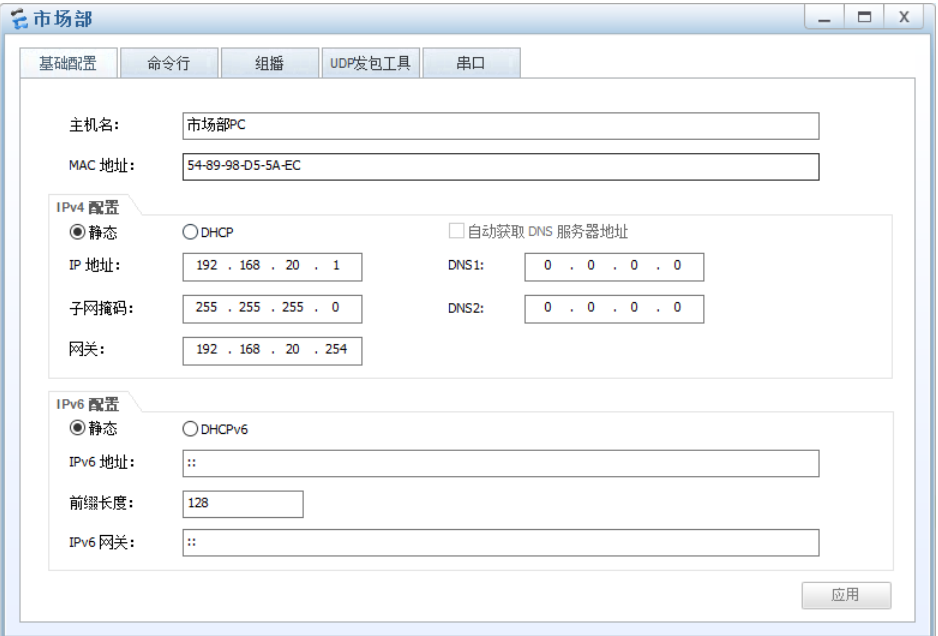

图 4 市场部 PC IP 配置图

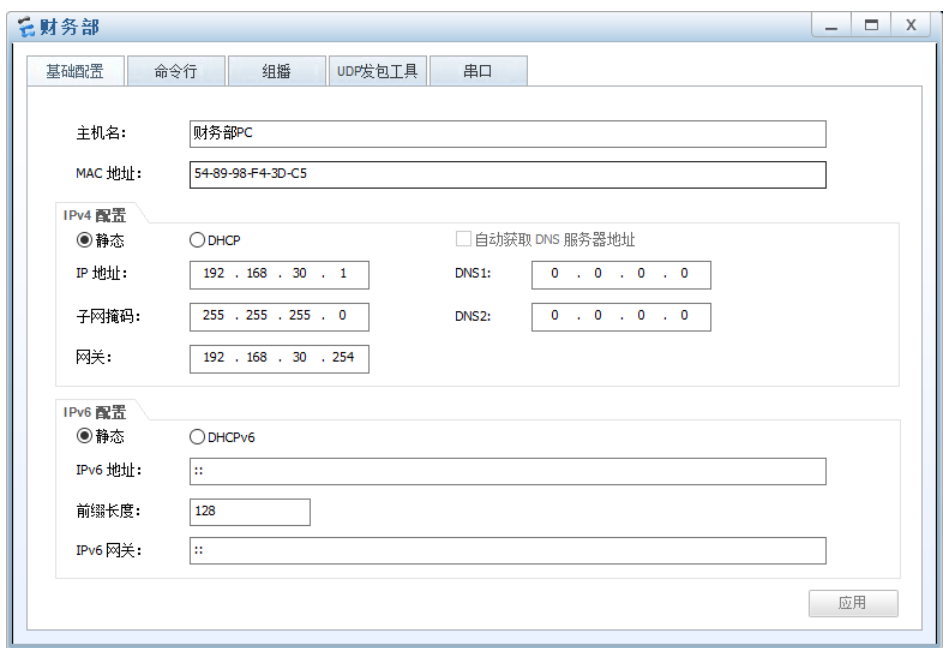

图 5 财务部 PC IP 配置图

# 4.项目验证

### **(1)查看访问控制列表**

SW1 的配置

[SW1]display acl all Total nonempty ACL number is 2 Basic ACL 2000, 2 rules Acl's step is 5 rule 5 permit source 192.168.30.0 0.0.0.255 rule 10 deny Basic ACL 2001, 1 rule Acl's step is 5 rule 5 deny source 192.168.40.0 0.0.0.255

#### **(2)测试各部门计算机的互通性**

PC>ping 192.168.20.1

通过 Ping 命令,测试各部门内部通信息的情况。 使用开发部计算机 Ping 市场部及财务部的计算机:

Ping 192.168.20.1: 32 data bytes, Press Ctrl\_C to break From 192.168.20.1: bytes=32 seq=1 ttl=127 time=47 ms From 192.168.20.1: bytes=32 seq=2 ttl=127 time=47 ms From 192.168.20.1: bytes=32 seq=3 ttl=127 time=31 ms From 192.168.20.1: bytes=32 seq=4 ttl=127 time=31 ms

```
From 192.168.20.1: bytes=32 seq=5 ttl=127 time=31 ms
--- 192.168.20.1 ping statistics --- 5 packet(s) transmitted
  5 packet(s) received
  0.00% packet loss
 round-trip min/avg/max = 31/37/47 ms
PC>ping 192.168.30.1
Ping 192.168.30.1: 32 data bytes, Press Ctrl_C to break
From 192.168.30.1: bytes=32 seq=1 ttl=127 time=32 ms
From 192.168.30.1: bytes=32 seq=2 ttl=127 time=31 ms
From 192.168.30.1: bytes=32 seq=3 ttl=127 time=47 ms
From 192.168.30.1: bytes=32 seq=4 ttl=127 time=31 ms
From 192.168.30.1: bytes=32 seq=5 ttl=127 time=31 ms
--- 192.168.30.1 ping statistics --- 5 packet(s) transmitted
  5 packet(s) received
  0.00% packet loss
 round-trip min/avg/max = 31/34/47 ms
```
### **(3)测试各部门与财务系统的连接性**

使用开发部的计算机 Ping 财务系统:

```
PC>ping 192.168.40.1
Ping 192.168.40.1: 32 data bytes, Press Ctrl_C to break
Request timeout!
Request timeout!
Request timeout!
Request timeout!
Request timeout!
--- 192.168.40.1 ping statistics --- 5 packet(s) transmitted
  0 packet(s) received
  100.00% packet loss
  使用财务部的计算机 Ping 财务系统:
PC>ping 192.168.40.1
Ping 192.168.40.1: 32 data bytes, Press Ctrl_C to break
```

```
From 192.168.40.1: bytes=32 seq=1 ttl=127 time=47 ms
From 192.168.40.1: bytes=32 seq=2 ttl=127 time=31 ms
```

```
From 192.168.40.1: bytes=32 seq=3 ttl=127 time=32 ms
From 192.168.40.1: bytes=32 seq=4 ttl=127 time=31 ms
From 192.168.40.1: bytes=32 seq=5 ttl=127 time=47 ms
--- 192.168.40.1 ping statistics --- 5 packet(s) transmitted
  5 packet(s) received
  0.00% packet loss
 round-trip min/avg/max = 31/37/47 ms
```
可以观察到其他部门无法连接到财务系统服务器上,唯有财务部可以连接到财务系统上。

#### **(4)测试外部网络的连通性**

通过 Ping 命令,测试各部门 PC 及财务系统服务器是否能够访问外网。 使用开发部的计算机 Ping 外部网络:

```
PC>ping 10.10.10.1
```

```
Ping 10.10.10.1: 32 data bytes, Press Ctrl_C to break
From 10.10.10.1: bytes=32 seq=1 ttl=254 time=31 ms
From 10.10.10.1: bytes=32 seq=2 ttl=254 time=47 ms
From 10.10.10.1: bytes=32 seq=3 ttl=254 time=31 ms
From 10.10.10.1: bytes=32 seq=4 ttl=254 time=47 ms
From 10.10.10.1: bytes=32 seq=5 ttl=254 time=31 ms
```
 $--- 10.10.10.1$  ping statistics  $---$ 

```
 5 packet(s) transmitted
```
5 packet(s) received

0.00% packet loss

```
round-trip min/avg/max = 31/37/47 ms
```
使用财务系统服务器 Ping 外部网络:

PC>ping 10.10.10.1

Ping 10.10.10.1: 32 data bytes, Press Ctrl C to break Request timeout! Request timeout! Request timeout! Request timeout! Request timeout!  $--- 10.10.10.1$  ping statistics  $---$  5 packet(s) transmitted 0 packet(s) received

100.00% packet loss

可以观察到到其他部门均能访问外部网络,唯有财务系统服务器无法访问外部网络。